# **Руководство родителя (законного**

# **представителя)**

по работе с подсистемой электронных дневников и журналов

<span id="page-1-0"></span>**Содержание**

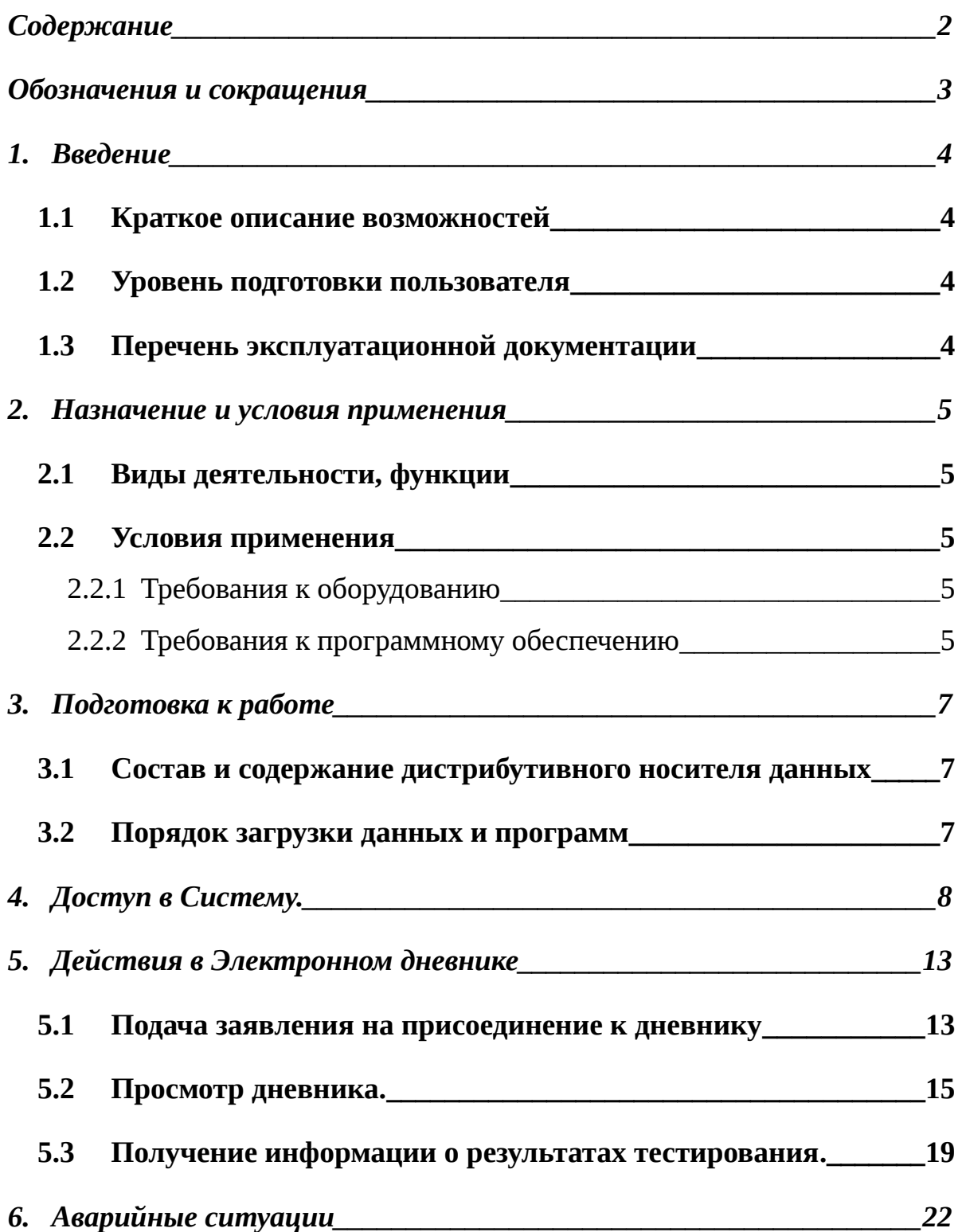

## <span id="page-2-0"></span>**Обозначения и сокращения**

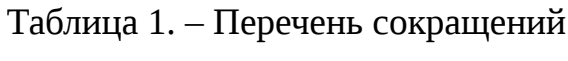

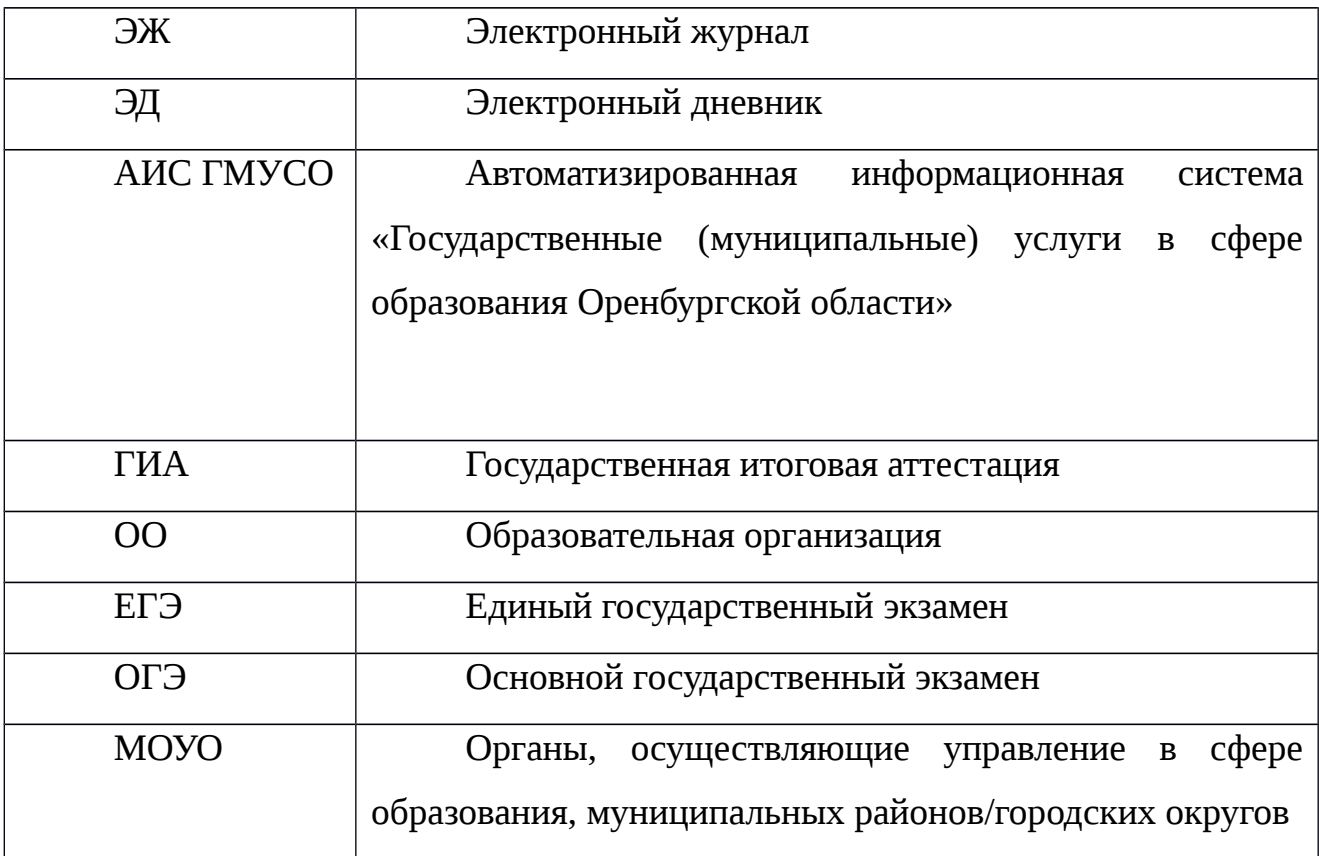

## <span id="page-3-3"></span>**1. Введение**

## <span id="page-3-2"></span>**1.1 Краткое описание возможностей**

Электронный журнал и электронный дневник доступны для разных категорий пользователей: Школьный Администратор, Завуч, Учительпредметник, Классный Руководитель, Родитель, Учащийся.

Работа с электронным журналом (ЭЖ) и электронным дневником (ЭД) осуществляется через веб-интерфейс с использованием браузеров Mozilla FireFox, Google Chrome, Safari.

### <span id="page-3-1"></span>**1.2 Уровень подготовки пользователя**

Пользователям подсистемы рекомендуется иметь навыки работы с персональным компьютером под управлением операционной системы Windows, а также навыки работы с пакетом Microsoft Office или Open Office и Интернетбраузерами.

## <span id="page-3-0"></span>**1.3 Перечень эксплуатационной документации**

Перед началом работы пользователь системы должен ознакомиться с настоящим руководством пользователя.

## <span id="page-4-4"></span>**2. Назначение и условия применения**

#### <span id="page-4-3"></span>**2.1 Виды деятельности, функции**

Система предназначена для ведения ЭЖ и ЭД в электронном виде, автоматизируя создание журналов, генерацию расписания, ведение классных журналов и журналов замещения, перенос оценок учеников в пределах параллели, просмотр дневников, а также позволяет формировать необходимую отчётность.

#### <span id="page-4-2"></span>**2.2 Условия применения**

Для использования Системы требуется выполнения требований к оборудованию и программному обеспечению, установленному на компьютере Пользователя.

#### <span id="page-4-1"></span>**2.2.1Требования к оборудованию**

- ЦПУ*:* Intel Pentium IV, 2 ГГц и выше.
- Оперативная память: 256 Mб и более.
- Свободное место на жёстком диске: 100 Mб и более.

## <span id="page-4-0"></span>**2.2.2Требования к программному обеспечению**

В данном разделе содержится информация о программном обеспечении, которое должно быть установлено и находиться в рабочем состоянии на компьютере, который используется для работы с Системой.

На компьютере должно быть установлено следующее программное обеспечение:

- Операционная система Windows XP SP1 и выше или ОС семейства Linux (например, AltLinux);
- Браузер с доступом в сеть Интернет (InternetExplorer не ниже версии 10; MozillaFirefox 28.0 и выше; Safari 7.0 и выше; Opera 18.0 и выше)

## <span id="page-6-2"></span>**3. Подготовка к работе**

## <span id="page-6-1"></span>**3.1 Состав и содержание дистрибутивного носителя данных**

Для работы с Системой установочный дистрибутив не требуется. На рабочих местах пользователи используют Интернет-браузер.

## <span id="page-6-0"></span>**3.2 Порядок загрузки данных и программ**

Для начала работы с Системой необходимо запустить Интернет-браузер, для этого необходимо нажать два раза левой кнопкой манипулятора мышь на значок браузера Mozilla FireFox ( ), расположенный на рабочей области экрана и ввести в адресную строку адрес Системы.

## <span id="page-7-0"></span>**4. Доступ в Систему.**

Запустить Интернет браузер. В адресной строке набрать адрес Системы.

Вход в Систему осуществляется через учётную запись госуслуг:

На странице авторизации нажмите «Войти через ЕСИА».

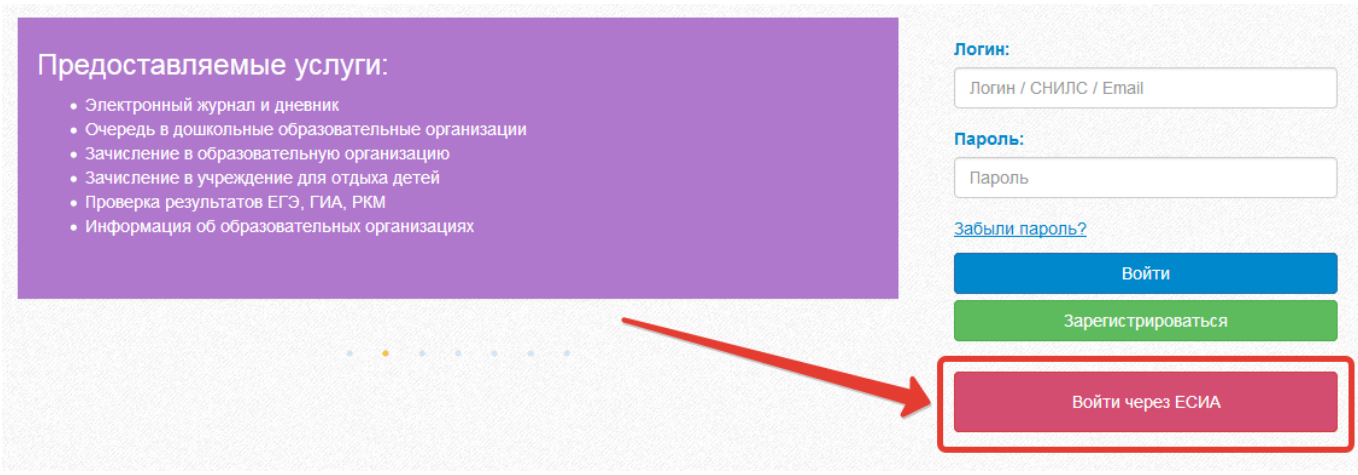

Рисунок 1 – Вход через ЕСИА

Введите логин и пароль учётной записи госуслуг и нажмите «Войти».

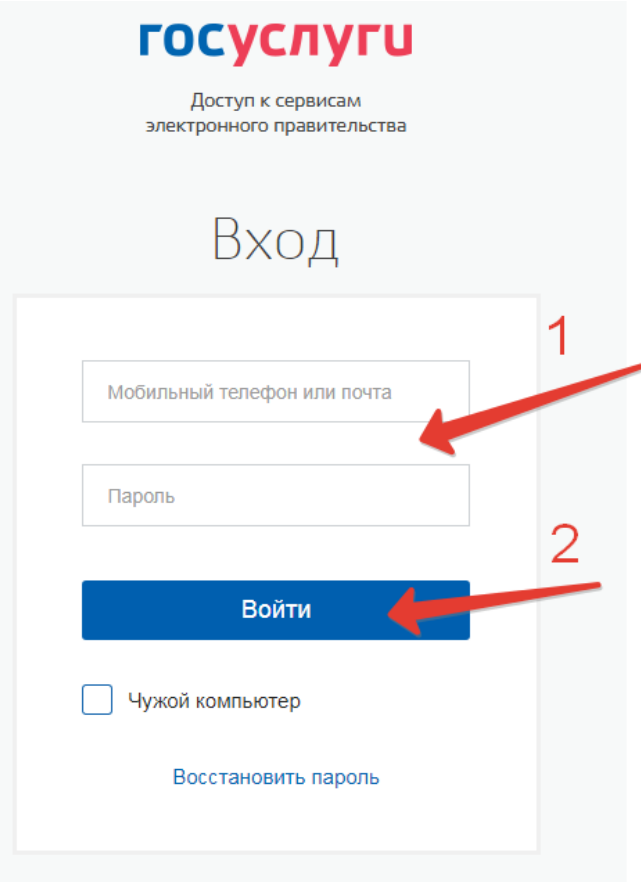

Рисунок 2 – Вход через ЕСИА

Для доступа к электронным журналам и дневникам необходимо войти как частное лицо (рис. 3).

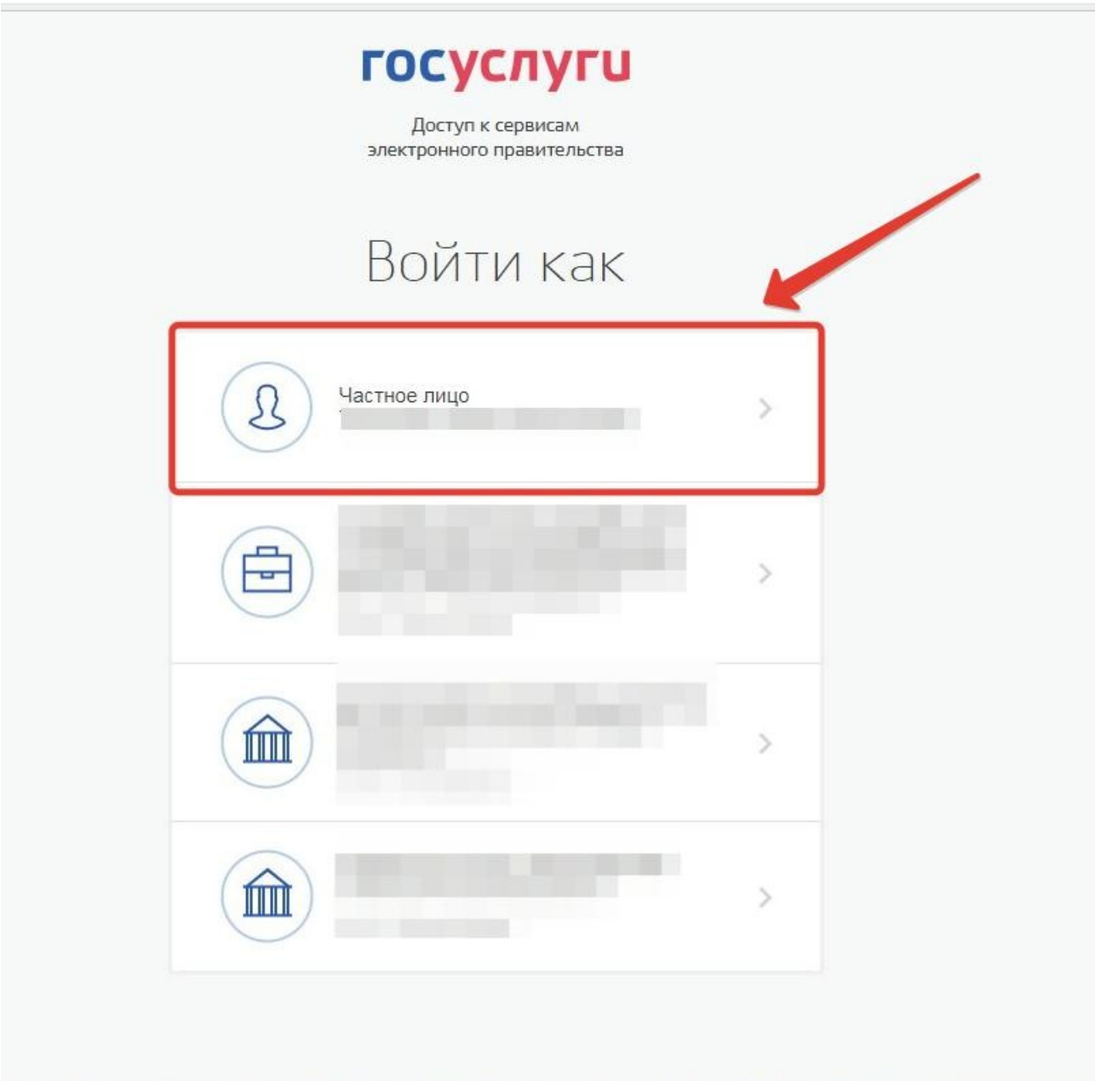

Рисунок 3– Вход как частное лицо

Система запросит данные Вашего профиля на сайте госуслуг, нажмите «Предоставить» (рис.4).

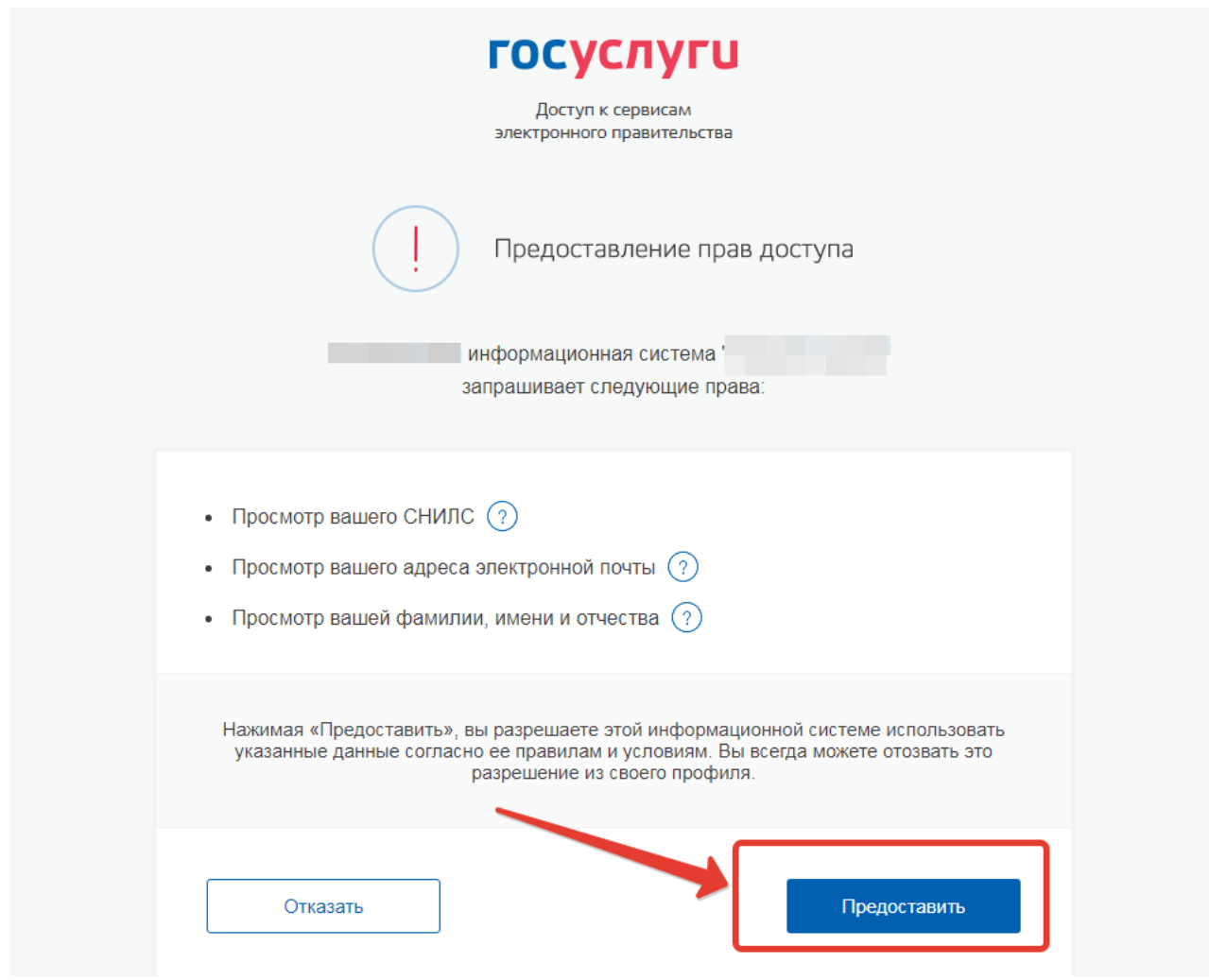

Рисунок 4 – Предоставление данных

Примечание – Чтобы иметь доступ к электронному дневнику, в профиле пользователя на сайте госуслуг должен быть указан Ваш СНИЛС. Этот же СНИЛС должен быть прописан Вам в школе.

Для запуска Электронного дневника следует щелкнуть на экране иконку *Дневник учащегося* (см на рисунке ниже).

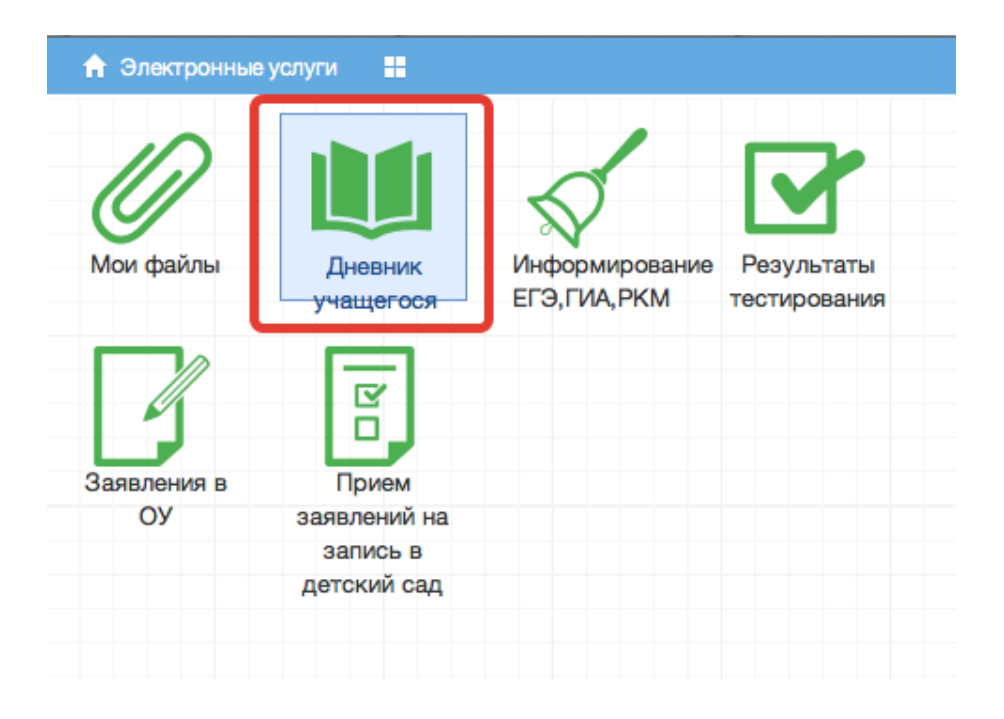

Рисунок 5 – Иконка Дневник учащегося

В том случае, если на экране иконка *Дневник учащегося* отсутствует, следует обратиться к классному руководителю с просьбой внести Ваш СНИЛС в базу данных.

## <span id="page-12-1"></span>**5. Действия в Электронном дневнике**

Родители могут выполнять следующие действия в Электронном дневнике:

- просматривать дневник
- узнавать результаты тестирования

#### <span id="page-12-0"></span>**5.1 Подача заявления на присоединение к дневнику**

Для того, чтобы иметь доступ к дневнику, в школе должны быть заполнены сведения о родителе (включая его СНИЛС), а также проставлена связь между родителем и его ребёнком. Если эти данные не заполнены, личный кабинет будет выглядеть как на рис.ниже.

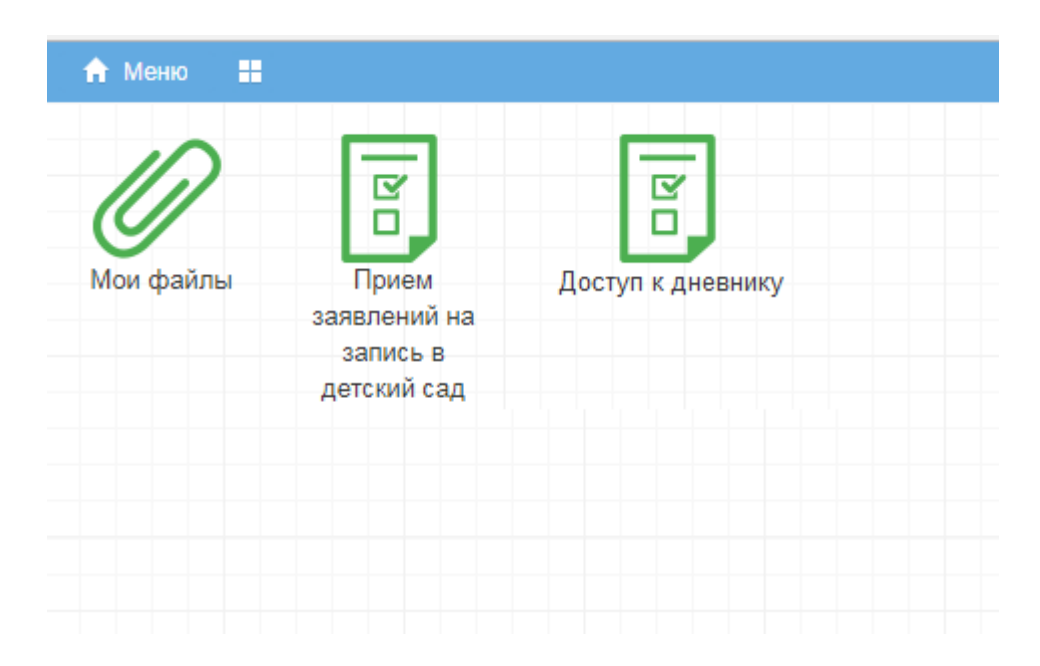

Рисунок 6 – Личный кабинет пользователя без роли

Для предоставления своих данных родитель может обратиться непосредственно в школу или же подать заявление на присоединение к услуге электронных журналов и дневников из личного кабинета.

Для подачи заявления нажмите «Доступ к дневнику» (рис. ниже).

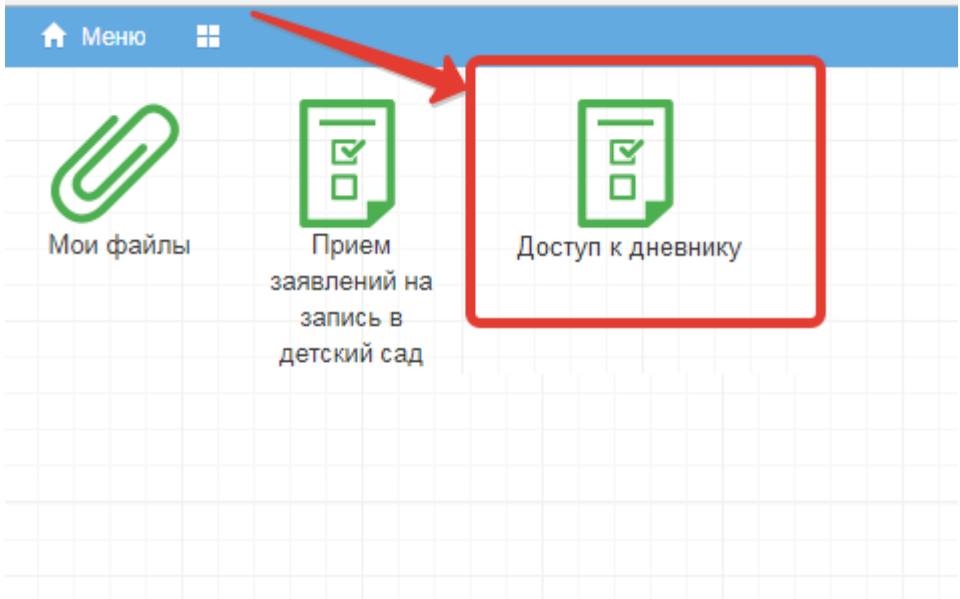

Рисунок 7 – Доступ к дневнику

Затем нажмите «Подать заявление» (рис.ниже).

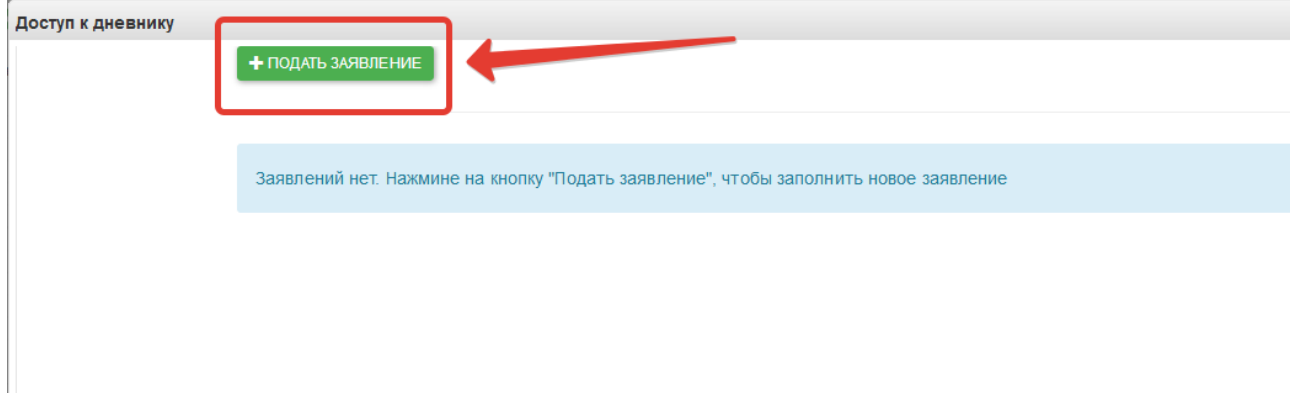

Рисунок 8 – Подача заявления

Заполните информацию о себе и своём ребёнке, СНИЛС вносится в формате ХХХ-ХХХ-ХХХ ХХ, то есть пробел перед последними двумя цифрами независимо от того, как указано на карточке.

Обязательными для заполнения являются: СНИЛС, фамилия и имя, пол, дата рождения родителя, у ребенка обязательные поля фамилия, имя, дата рождения, серия и номер документа.

Если Вы являетесь законным представителем ребёнка, необходимо также приложить скан документа, подтверждающий право законного представителя, не являющегося родителем (документ, выданный органами опеки и попечительства). После заполнения всех данных нажмите «Подать заявление» (рис. ниже).

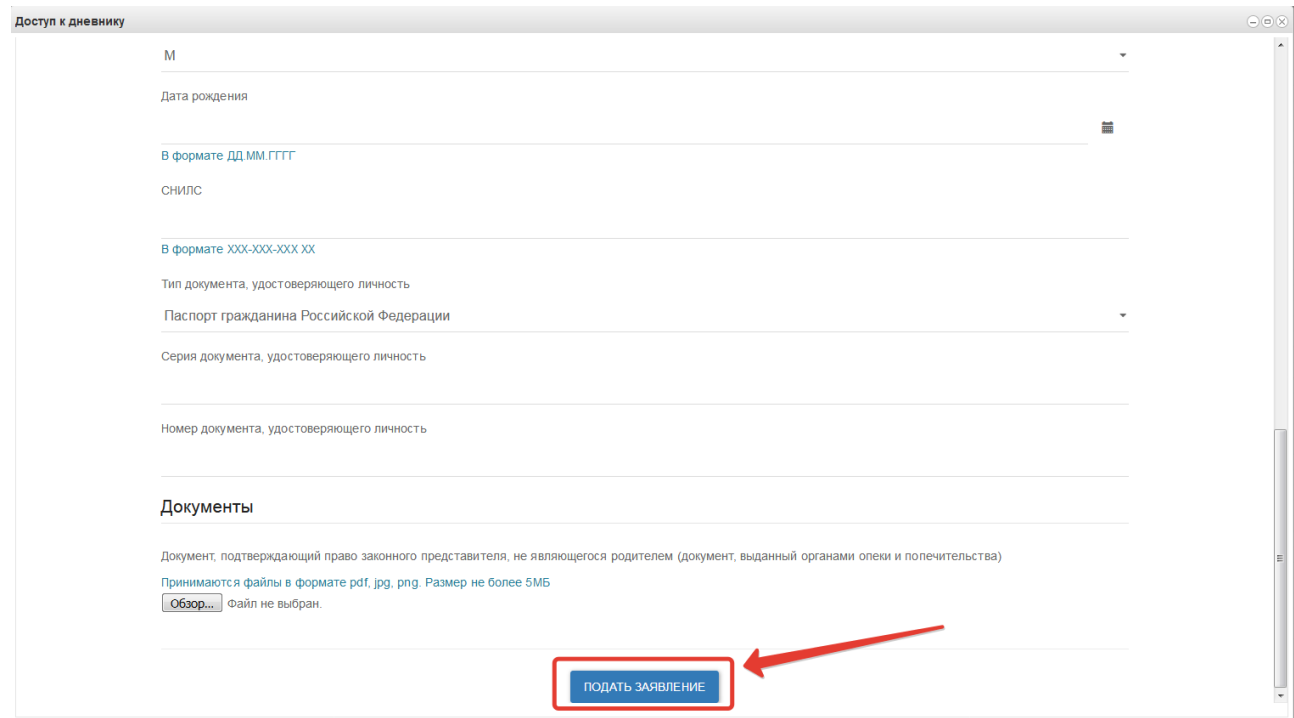

Рисунок 9 – Отправка заполненного заявления

Система начнет поиск ученика с указанными данными, после чего отправит в школу, в которой числится этот ученик, Ваше заявление. В случае успешной подачи заявления будет выдано сообщение как на рис. ниже.

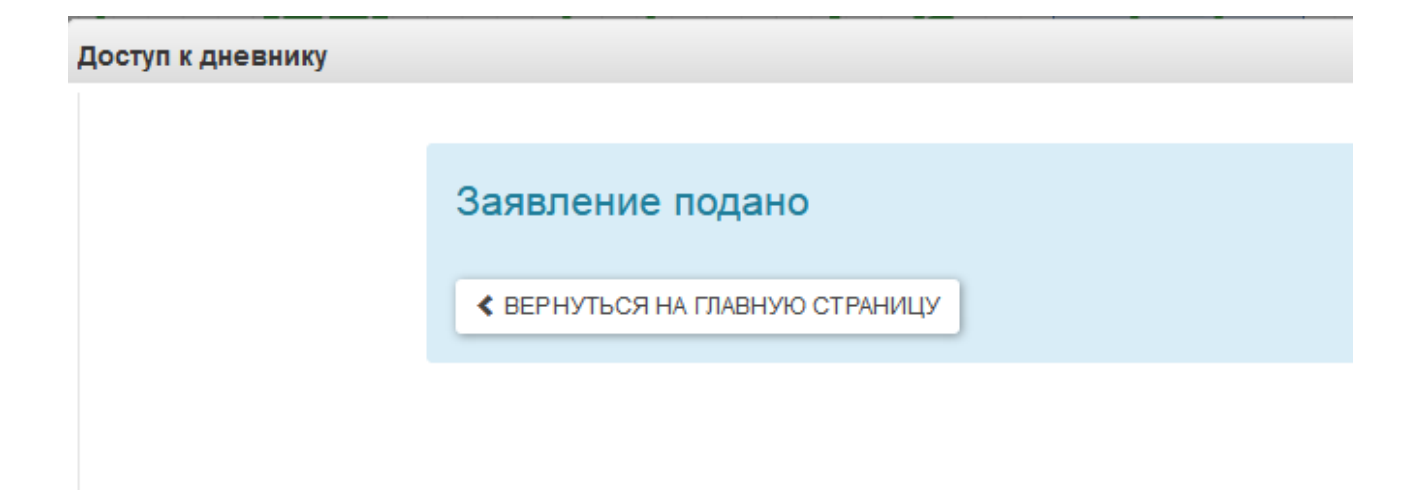

Рисунок 10 – Успешная подача заявления

Для просмотра статуса заявления в личном кабинете нажмите на иконку «Доступ к дневнику», отобразится Ваше заявление (рис. ниже).

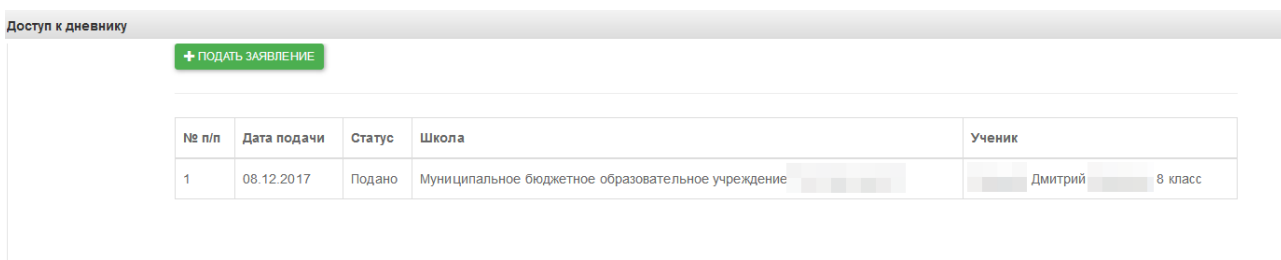

## Рисунок 11 – Заявление

После того, как школа рассмотрит и примет Ваше заявление, Вам откроется доступ к дневнику ребёнка.

## <span id="page-15-0"></span>**5.2 Просмотр дневника.**

Для просмотра дневника необходимо авторизоваться в Системе и нажать на иконку Дневник учащегося на рабочем столе (рис. 12).

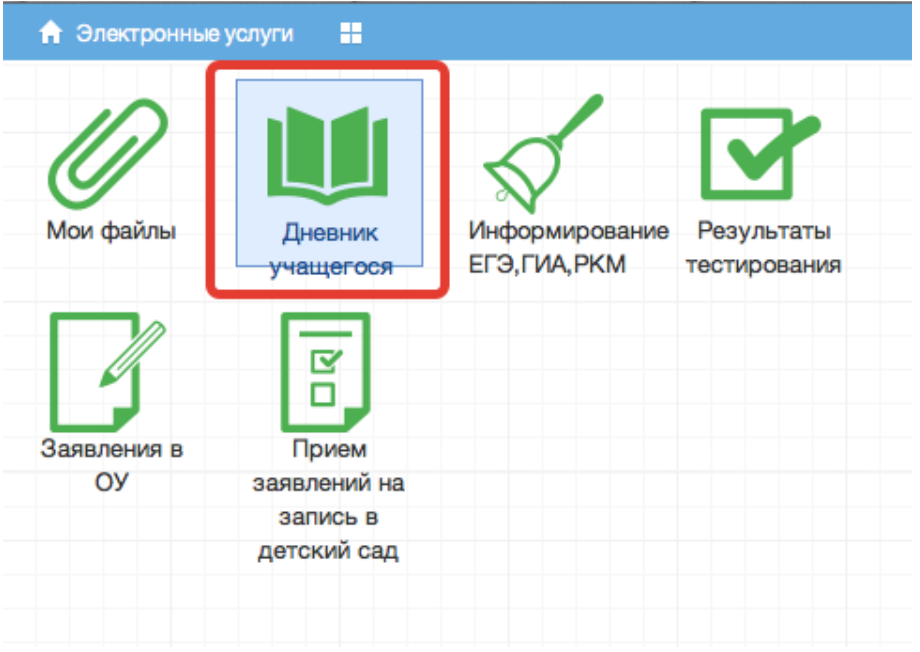

Рисунок 12 – Иконка Электронного дневника на Рабочем столе

Рабочий экран дневника учащегося имеет вид, представленный на рисунке ниже.

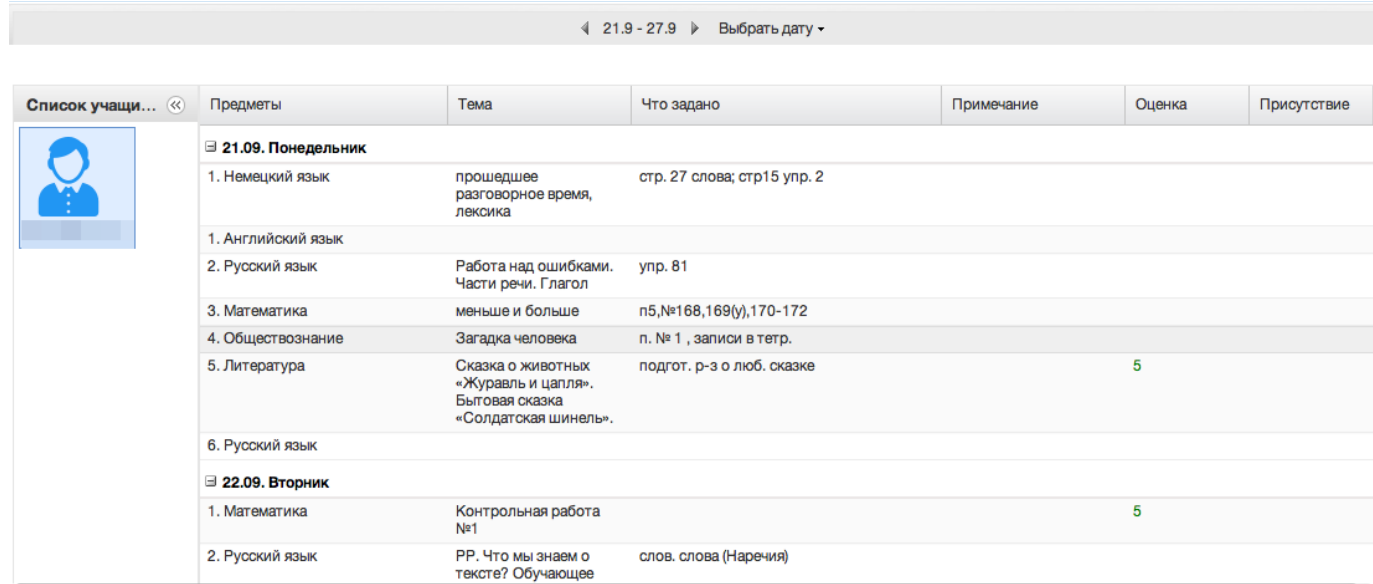

Рисунок 13 – Электронный дневник учащегося

В Электронном дневнике родители могут видеть информацию о предметах, темах урока, домашнем задании, оценках и присутствии на уроке.

Просмотр дневника по неделям осуществляется с помощью стрелок в верхней части экрана (рис. 14).

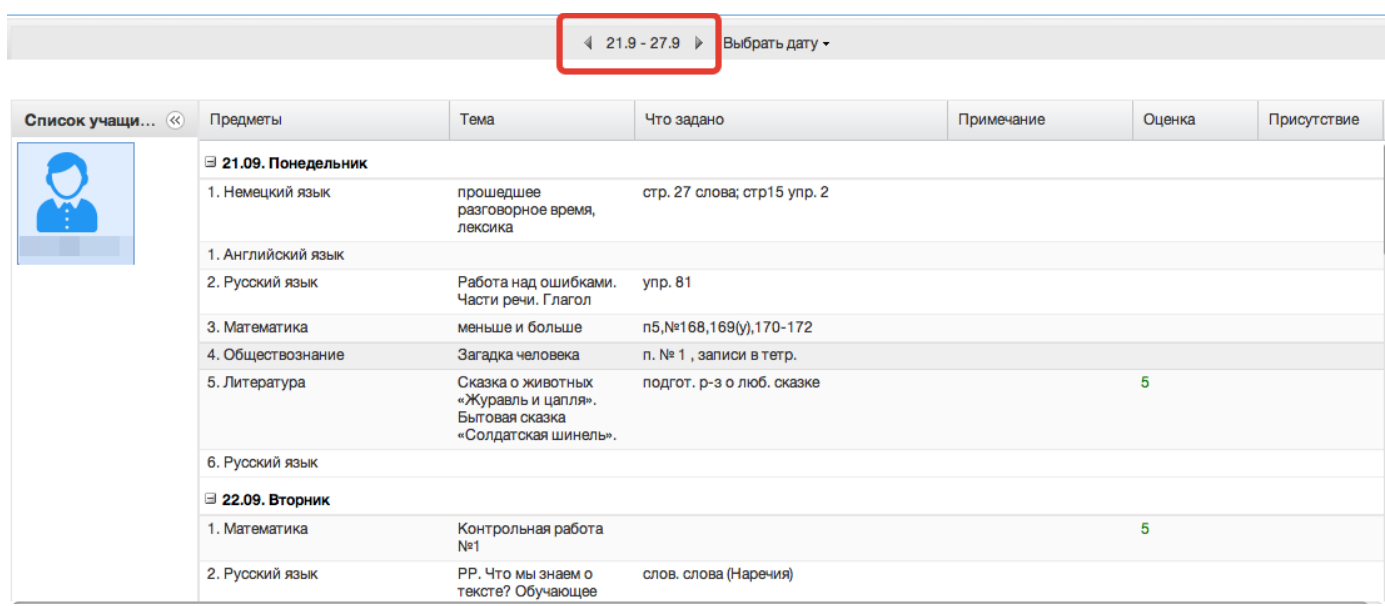

Рисунок 14 - Выбор недели для просмотра Дневника учащегося

Для просмотра записей на заданную дату необходимо произвести щелчок по кнопке *«Выбрать дату»* и затем выбрать дату в календаре (рис. 15).

|                |                         | $21.9 - 27.9$<br>$\blacktriangleleft$                                             |                           | Выбрать дату -             |                |                |                |                |                   |                       |   |  |
|----------------|-------------------------|-----------------------------------------------------------------------------------|---------------------------|----------------------------|----------------|----------------|----------------|----------------|-------------------|-----------------------|---|--|
|                |                         |                                                                                   |                           |                            |                |                | Октябрь 2015 - |                |                   | $\blacktriangleright$ |   |  |
| Список учащи « | Предметы                | Тема                                                                              | Что зада                  | п<br>28                    | B<br>29        | C<br>30        | ч              | $\Box$<br>2    | C<br>3            | B<br>4                | п |  |
|                | ⊟ 21.09. Понедельник    |                                                                                   |                           | 5                          | 6              |                |                | 9              | 10                | 11                    |   |  |
|                | 1. Немецкий язык        | прошедшее<br>разговорное время,<br>лексика                                        | стр. 27 сл                | 12<br>19<br>26             | 13<br>20<br>27 | 14<br>21<br>28 | 15<br>22<br>29 | 16<br>23<br>30 | 17<br>24 25<br>31 | 18                    |   |  |
|                | 1. Английский язык      |                                                                                   |                           | 2                          | 3              | 4              | 5              | 6              | 7                 | 8                     |   |  |
|                | 2. Русский язык         | Работа над ошибками.<br>Части речи. Глагол                                        | упр. 81                   | Сегодня                    |                |                |                |                |                   |                       |   |  |
|                | 3. Математика           | меньше и больше                                                                   |                           | n5, Nº168, 169(y), 170-172 |                |                |                |                |                   |                       |   |  |
|                | 4. Обществознание       | Загадка человека                                                                  |                           | п. № 1, записи в тетр.     |                |                |                |                |                   |                       |   |  |
|                | 5. Литература           | Сказка о животных<br>«Журавль и цапля».<br>Бытовая сказка<br>«Солдатская шинель». | подгот. р-з о люб. сказке |                            |                |                |                |                |                   |                       |   |  |
|                | 6. Русский язык         |                                                                                   |                           |                            |                |                |                |                |                   |                       |   |  |
|                | $\equiv$ 22.09. Вторник |                                                                                   |                           |                            |                |                |                |                |                   |                       |   |  |
|                | 1. Математика           | Контрольная работа<br>Nº1                                                         |                           |                            |                |                |                |                |                   |                       |   |  |
|                | 2. Русский язык         | РР. Что мы знаем о<br>тексте? Обучающее                                           | слов. слова (Наречия)     |                            |                |                |                |                |                   |                       |   |  |

Рисунок 15 - Выбор даты для просмотра дневника

В дневнике есть возможность выгружать оценки ребёнка в файл, для этого нажать кнопку «Оценки в xls» и выбрать период выгрузки (рис. ниже).

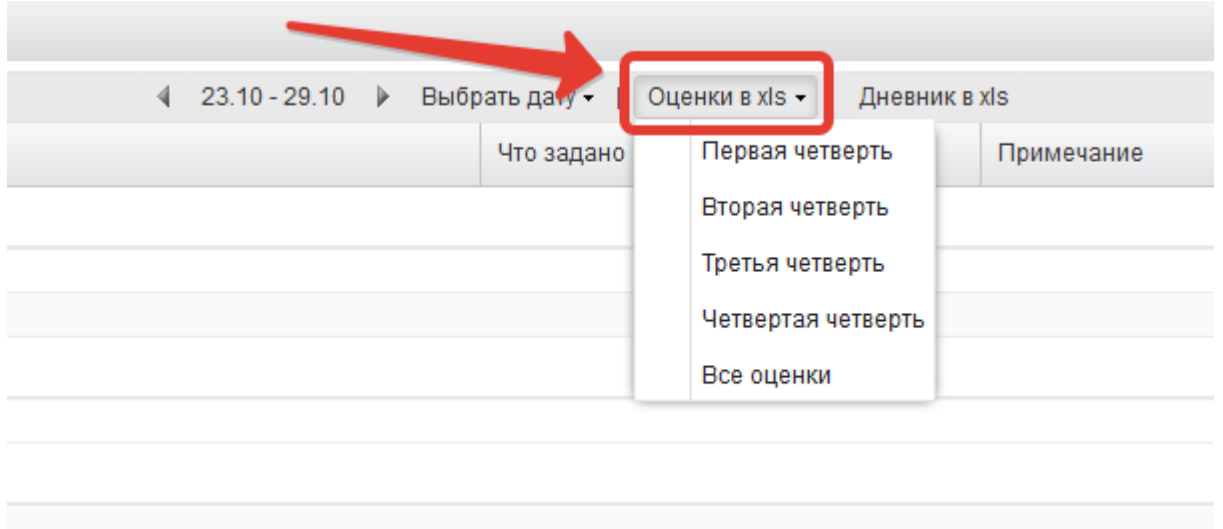

Рисунок 16 – Выгрузка оценок

Если эта кнопка не активна, следует обратиться в школу, скорее всего у них не заполнены периоды, по которым учится школа, или не указан период по умолчанию.

Также можно выгрузить в файл сам дневник, выгрузится та неделя, которая отображается на экране.

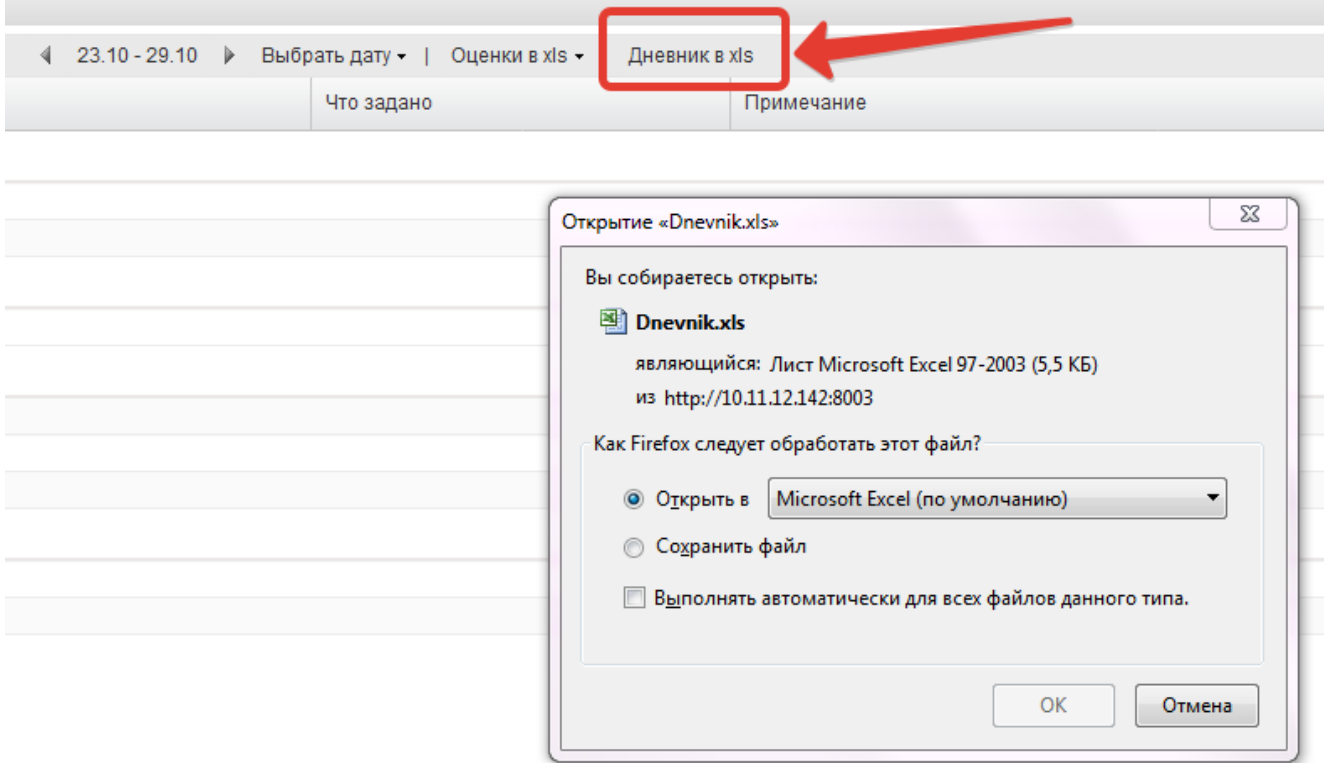

Рисунок 17 – Выгрузка дневника

## <span id="page-19-0"></span>**5.3 Получение информации о результатах тестирования.**

Родители имеют возможность получать информацию о результатах тестирования. Для этого необходимо нажать на иконку *Результаты тестирования* на рабочем столе.

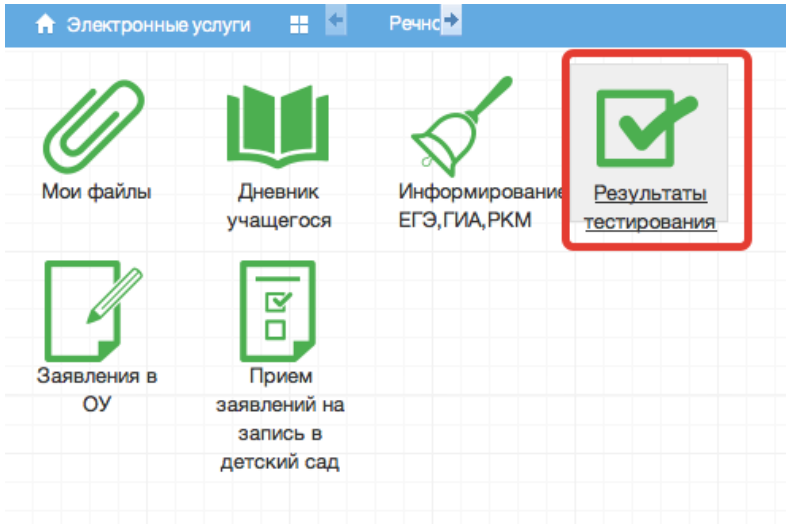

Рисунок 18 - Иконка Результаты тестирования на рабочем столе.

В открывшемся окне будут результаты всех тестирований ученика.

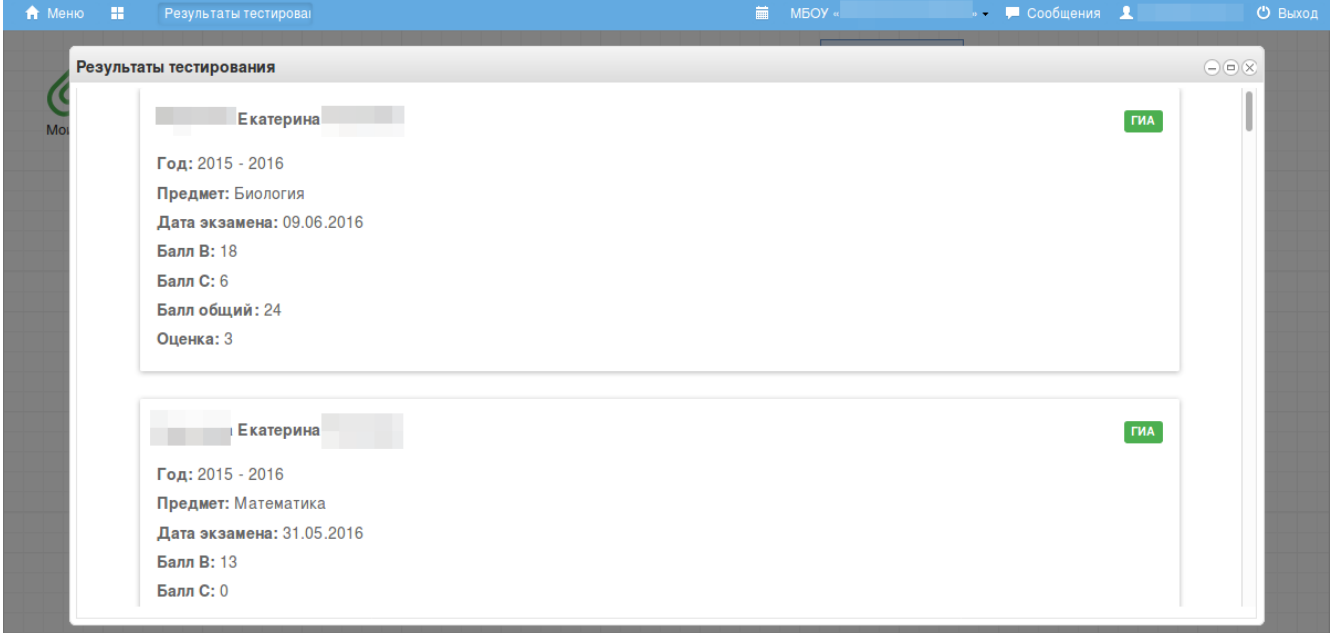

Рисунок 19 - Данные по результатам ГИА.

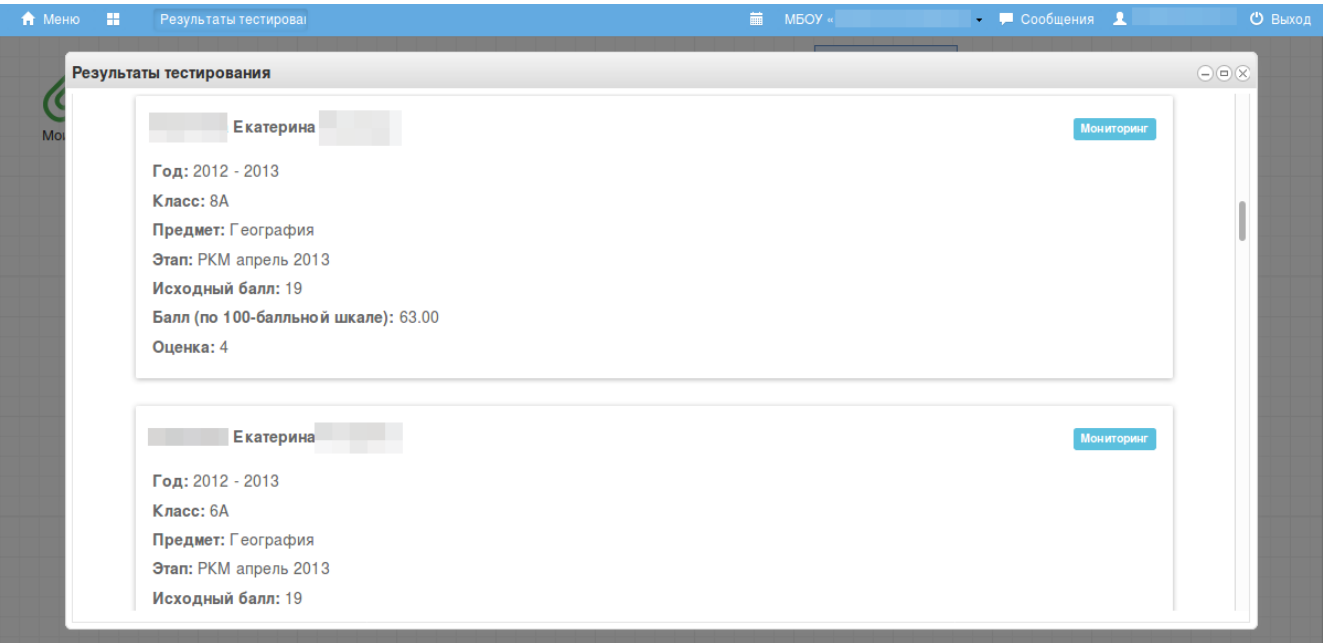

Рисунок 20 – Данные по результатам РКМ

## <span id="page-22-0"></span>**6. Аварийные ситуации**

В случае возникновения нештатных ситуаций, связанных с некорректным выполнением функций Системы в период тестирования и эксплуатации, доработки Системы – следует обратиться в Техподдержку.

#### Техподдержка

Связь со службой технической поддержки осуществляется по электронной почте или по телефону (при отсутствии возможности воспользоваться электронной почтой).

В техническую поддержку следует обращаться при:

 Возникновении затруднений при работе с Системой, не описанных в руководствах пользователей;

Появлении ошибок в работе Системы;

 Появлении замечаний и предложений по улучшению функционала и приёмов работы с Системой;

 Невозможности автоматического восстановления логина и пароля от аккаунта Системы в случае их утери или компрометации.

При обращении в техподдержку, в зависимости от ситуации требуется указать:

краткое описание причины обращения (тема);

 развернутое текстовое описание проблемы/причины обращения;

 обратные координаты для связи: электронная почта или мобильный телефон;

сообщения об ошибке, появляющиеся в результате

23

неправильной работы Системы;

 снимок экрана (один или несколько), иллюстрирующий проблему/причину обращения.

Для сохранения диагностического сообщения, выданного Системой на экран (снимка экрана), необходимо выполнить следующие действия:

 нажать комбинацию клавиш <SHIFT>+<PrintScreen>, в результате чего образ экрана с диагностическим сообщением будет сохранен в буфере обмена операционной системы (ClipBoard);

 запустить доступный редактор (Microsoft® Office Word, OpenOffice Writer, Paint, Gimp или т.п.);

 нажать комбинацию клавиш <Shift>+<Insert> (или выбрать в меню редактора "Правка/Вставить"), в результате чего изображение из буфера обмена будет вставлено в редактор;

сохранить файл с использованием редактора.